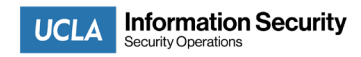

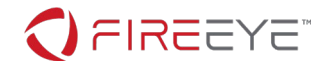

## **FireEye Endpoint Security Installation**

UCLA has partnered with FireEye to support its campus units. The FireEye Endpoint Security agent is a new Endpoint, Detection and Response (EDR) solution that is replacing the usage of traditional anti-virus software on campus for all university owned systems that store, process, or transmit university data. It is not designed for personal use or installation on personal devices.

FireEye software installers can be found in UCLA Box. Confirmation of your computer's hostname is required and instructions to obtain are included as part of the installation steps below.

## **macOS**

1. Click the Apple logo icon in the top left corner of your desktop screen

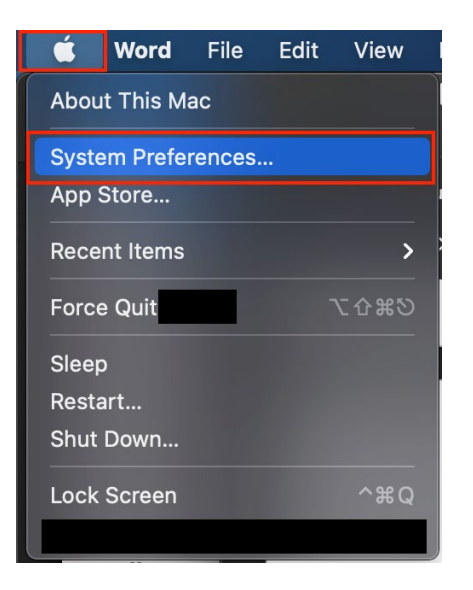

2. Select **System Preferences**, then select **Sharing**

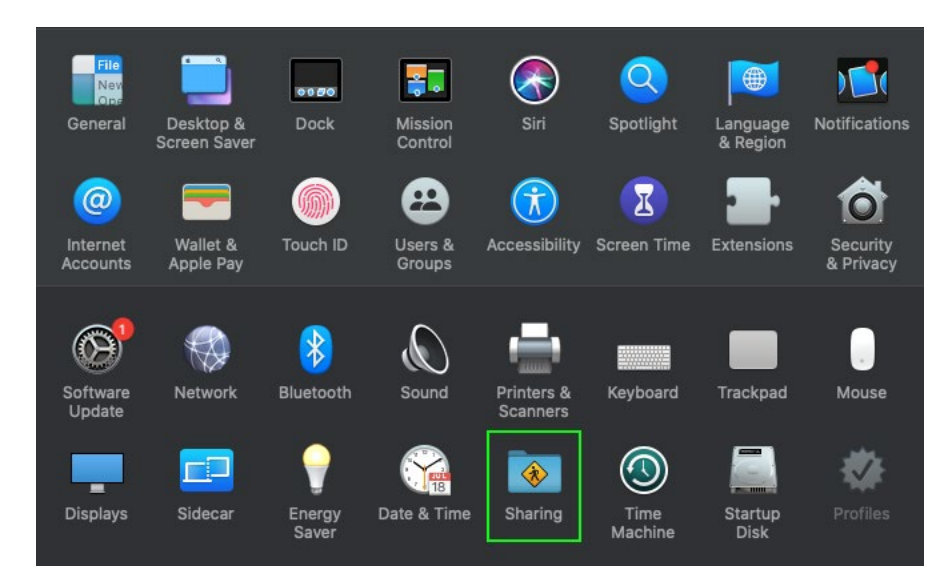

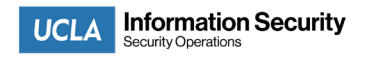

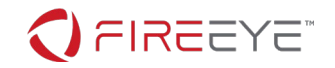

3. Provide your Computer Name in the reply to the email you received from your local IT staff when confirming successful installation.

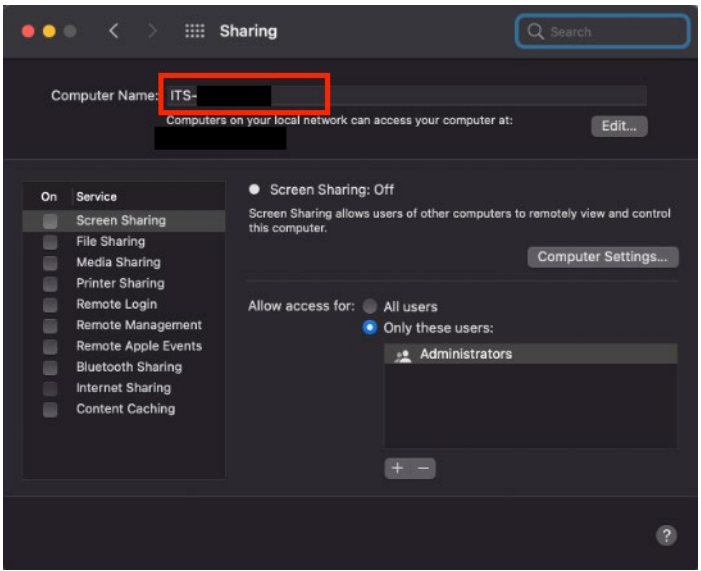

- 4. Download the correct .dmg link for your version of macOS: a. [macOS 10.15 and earlier](https://ucla.box.com/s/besak8n6o7g9vn049w9dbt5dwh02vwe8)
	- b. [macOS 11.0 and later](https://ucla.box.com/s/gsto6w6u0hlq8fz7x5wogic1jnfzjg79)
- 5. Double click the .dmg link to mount the installer image

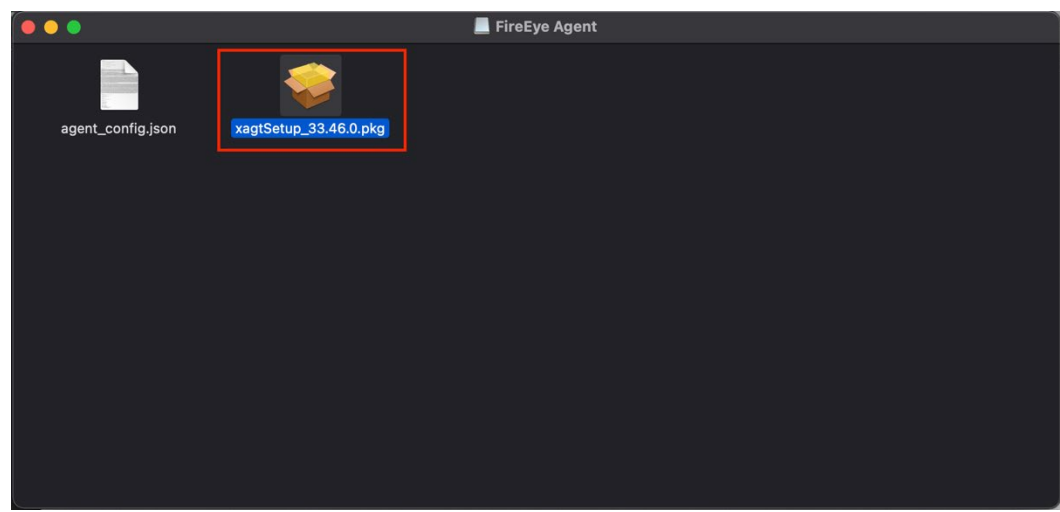

6. Double click the **xagtSetup.pkg** file when prompted

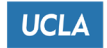

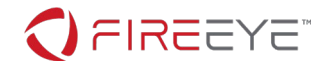

- 7. Enter Administrator credentials and click **Install Software**
	- *a. If you are not an administrator on your computer, please reply back to the email you received from your local IT staff for additional assistance.*

8. When prompted, click **Open Security Preferences**

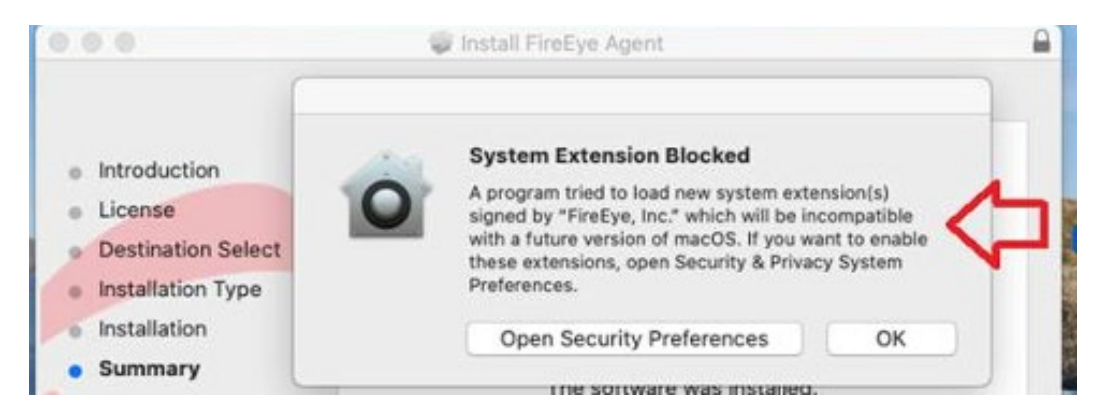

9. Then click "Allow" next to "some system software was blocked from loading." Check the boxes next to each program and close the system preferences window.

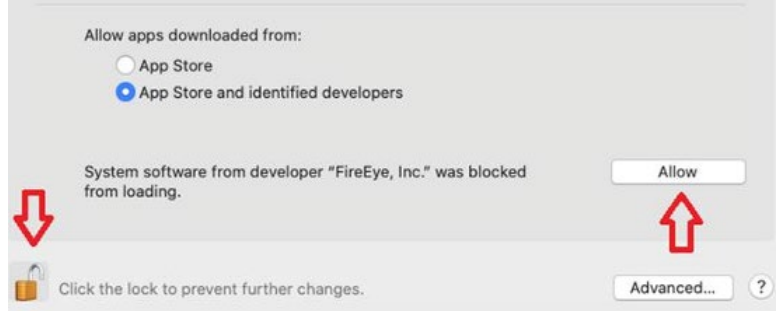

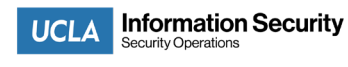

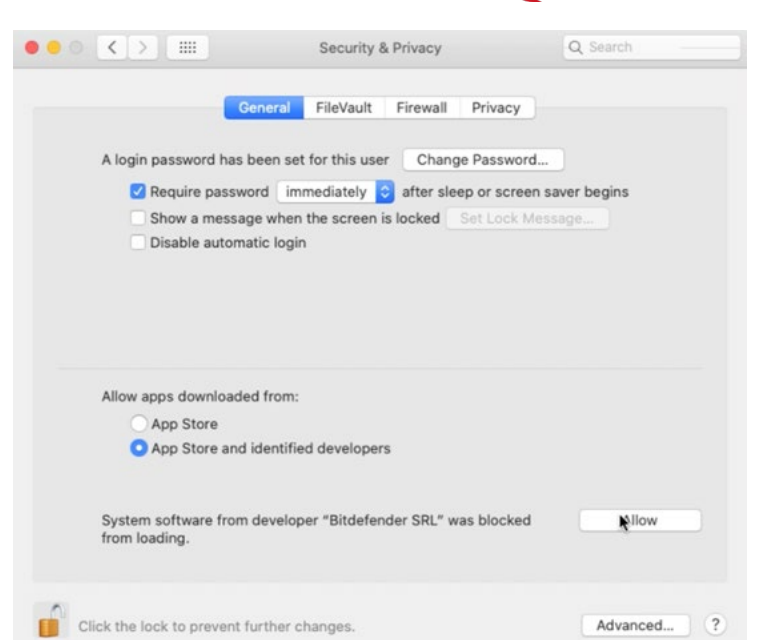

FIREEYE®

- 10. The program installation may take a few minutes
- 11. Click **ok** once the installation finishes.

## **Enabling Full Disk Access on macOS**

You may be asked to allow xagt app to the **Full Disk Access** list:

- 1. Open **System Preferences**
- 2. Select the **Security & Privacy** tab.
- 3. In the list of services on the left, choose **Full Disk Access**
- 4. Click the Lock Icon in the bottom left corner to unlock the setting.
- 5. Enter Administrator credentials.
- 6. Click the + icon.
- 7. Navigate to the /Library/FireEye/xagt folder.
- 8. Select **xagt.app**
- 9. Click the **Open** button.
- 10. Ensure that the xagt app checkbox is selected.
- 11. Quit **Security & Privacy**

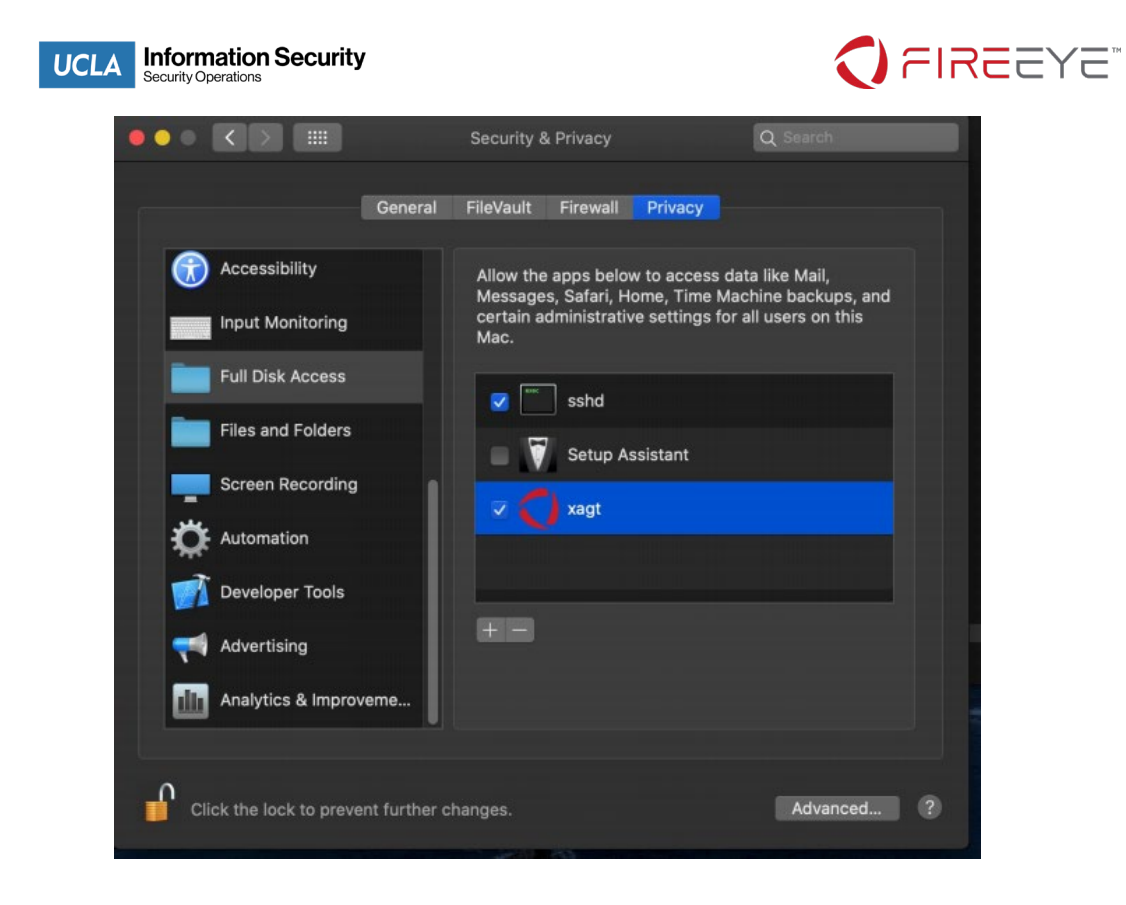